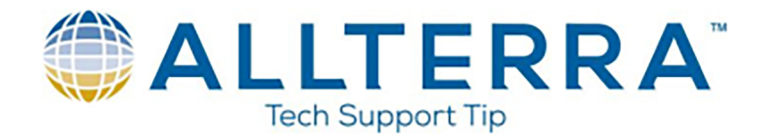

## **Data Transfer from Terrasync Using Pathfinder Office**

1. Power on your Geo7X, connect it to your PC using the USB cable, and wait for Windows Mobile Device Center to start and indicate "Connected"

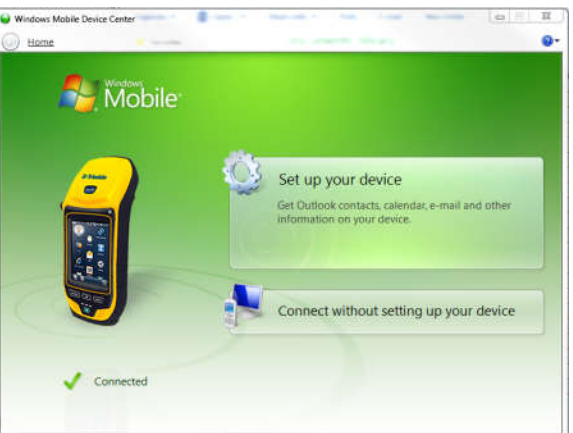

2. Open Trimble Pathfinder Office, and select or create a Project. This project is where the data will transfer

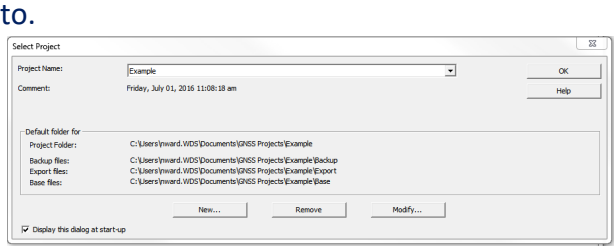

3. Click Utilities>Data Transfer at the top of the screen

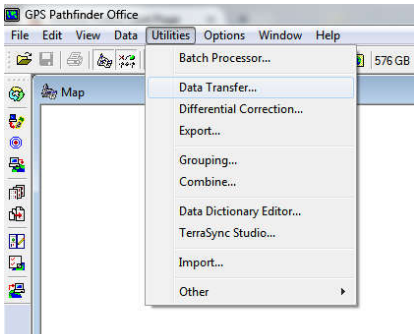

4. Ensure the device selected is the "GIS Datalogger on Windows Mobile". Click the **DEO** button to connect. You should get confirmation similar to the image below:

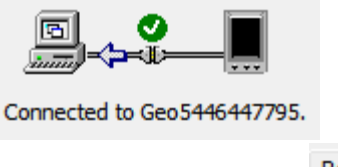

5. Ensure you are set to the Receive | tab

www.allterracentral.com

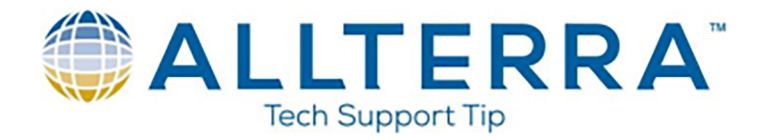

6. Click the "Add" buttton, and click "Data File"

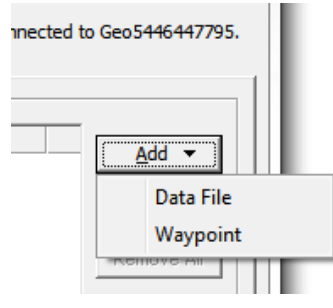

7. All of the files on the GNSS unit will display. Anything highlighted in blue indicates that file has not been transferred before. You can hold the "Ctrl" key to select multiple files. Choose the files you want

Open to transfer, and click

8. Your selected files with be added to the "Files to Receive" window

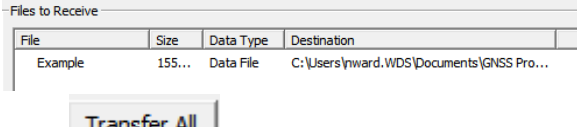

- 9. Click Franster All
- 10. The transfer will initiate and you should receive a success message

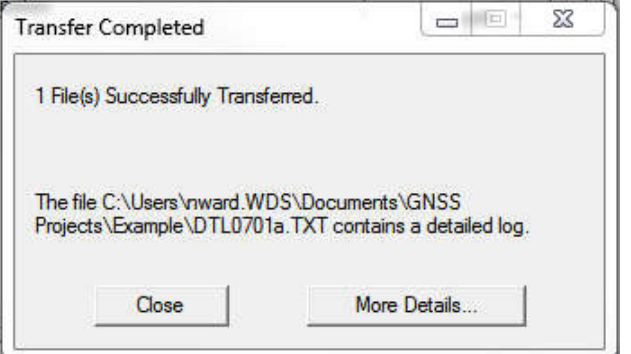

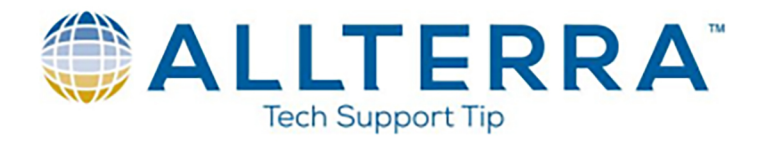

11. The file will be saved as an .SSF file to the project folder you selected in Step 2. To open the files for viewing in PFO, click "File" on the toolbar at the top of the screen, "Open", and select the .SSF file you would like to view.

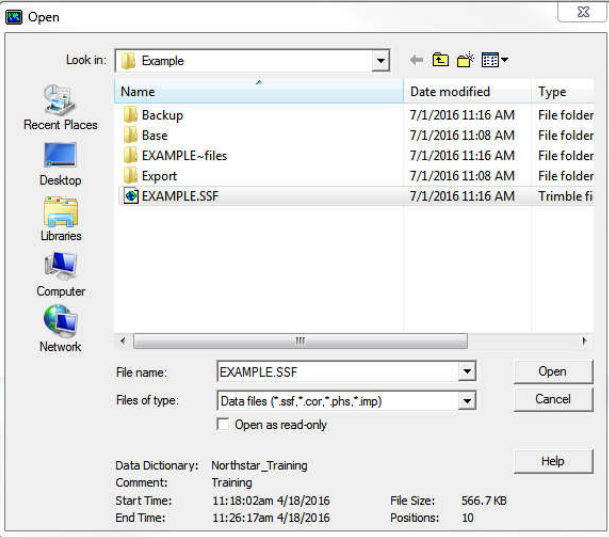